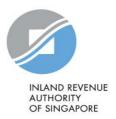

# User Guide

Authorisation for Submission of Donation [Via Singapore Corporate Access (Corppass)]

## Contents

| About Corppass                                        | 3 |
|-------------------------------------------------------|---|
| Steps to Complete Authorisation                       | 4 |
| Assign IRAS' Digital Services to Organisation         | 5 |
| Assign IRAS' Digital Services to Corppass Admin/ User | 8 |

## **About Corppass**

With effect from 1 Sep 2018, Corppass will replace the e-Services Authorisation System (EASY) as the online system for organisations to authorise their staff or third party to access IRAS e-Services on their behalf.

You will need to authorise yourself (or your staff) via Corppass to submit the donation information to IRAS electronically on behalf of your organisation.

#### Understand your Corppass role:

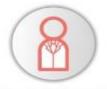

### **Registered Officer**

- Person(s) registered with entity's UEN
- Examples include Sole-Proprietor, Partner, Director, Corporate Secretary
  - Can choose to be Corppass Admin

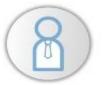

#### **Corppass Admin**

- Starts the Corppass registration for entity
- Manages entity's Corppass

Maximum of 2 Admin Accounts per Entity

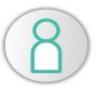

#### Corppass User

 Logs in with Corppass to transact for entity

No limit to the number of Corppass Users per Entity

# Steps to Complete Authorisation

## Step 1: Register a Corppass Admin Account

You are required to be registered as a Corppass Admin <u>before</u> you can proceed with the authorisation. Only the Registered Officer (RO) or the Admin nominated by the RO can register for a Corppass Admin account.

If you are an RO (i.e. Sole-Proprietor, Partner, Director or Corporate Secretary), refer to <a href="https://www.corppass.gov.sg/help/CP">https://www.corppass.gov.sg/help/CP</a> User Guide 01 RO Corppass Admin Registration.pdf Or

• If you are nominated as the Corppass Admin, refer to https://www.corppass.gov.sg/help/CP User Guide 03A Admin Corppass Admin Registration Singapore Entitie s.pdf

Get your RO to approve the Corppass Admin account <a href="https://www.corppass.gov.sg/help/CP">https://www.corppass.gov.sg/help/CP</a> User Guide 02 RO Manage Corppass Administrator Account.pdf

#### Step 2: Create Corppass User Account

Skip this step if your CorpPass Admin is the person transacting with IRAS.

Else, refer to
 <a href="https://www.corppass.gov.sg/help/CP">https://www.corppass.gov.sg/help/CP</a> User Guide 04A Admin Subadmin Create and Manage Corppass Accounts.pdf

#### Step 3: Assign IRAS' digital services to your organisation and user

 Corppass Admin refer to Page 5 to 9 of this guide.

Note: To check who is your Corppass Admin, go to <a href="www.corppass.gov.sg">www.corppass.gov.sg</a> > Services > Find Your Corppass Admin

# Assign IRAS' Digital Services to Organisation

#### 1. Assign IRAS' Digital Services to Organisation

2 Assign IRAS' Digital Services to Corpnass Admin / User

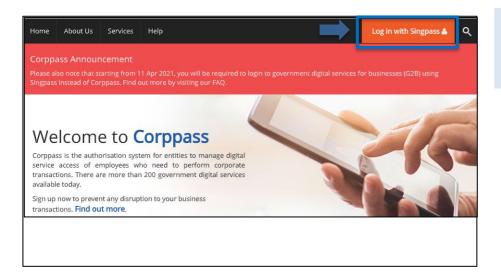

- Go to www.corppass.gov.sg
- Select <Login With Singpass>.

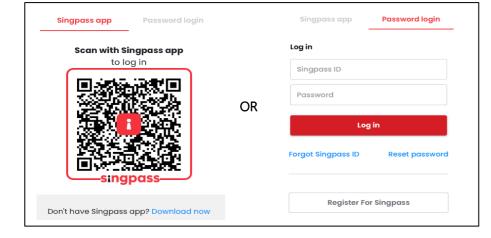

#### Login using:

- Singpass App, or
- Password login

## Assign IRAS' Digital Services to Organisation

#### 1. Assign IRAS' Digital Services to Organisation

2. Assign IRAS' Digital Services to Corppass Admin / User

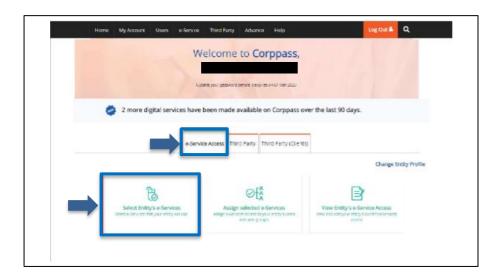

Select <e-Service Access> tab and click <Select Entity's e-Services>.

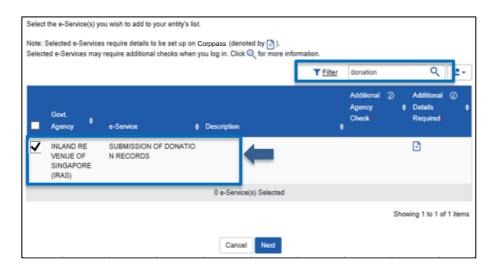

 Check the box next to the Submission of Donation Records e-Service.

Note: You may use to or to filter or search for the e-Service.

| Govt<br>Agency                                    | e-Service                   | <b>*</b> | Additional<br>Agency<br>Check | • | Additional<br>Details<br>Required | <b>*</b> | INLAND REVENUE OF SINGAPORE (IRAS) SUBMISSION OF DONATION RECORDS |
|---------------------------------------------------|-----------------------------|----------|-------------------------------|---|-----------------------------------|----------|-------------------------------------------------------------------|
| INLAND R<br>EVENUE<br>OF SINGA<br>PORE (IRA<br>S) | SUBMISSION OF DONATION ORDS | ON F     | REC                           |   | •                                 |          | Third Party Entity Name + Add New                                 |
|                                                   | 1 e-Service(s) Sele         | cted     | i                             |   |                                   |          |                                                                   |
|                                                   |                             |          |                               |   | Next                              |          |                                                                   |

Click <Next>.

## Assign IRAS' Digital Services to Organisation

1. Assign IRAS' Digital Services to Organisation

2 Assign IRAS' Digital Services to Corpnass Admin / User

# Verify Selected e-Service(s) INLAND REVENUE OF SUBMISSION OF DONATION RECORDS SINGAPORE (IRAS) Bailer

Confirm the details of the e-Service that you have selected.

Click <Submit>.

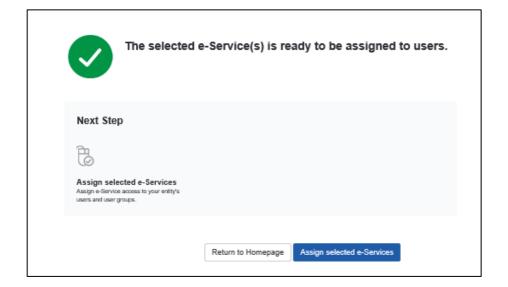

A confirmation message will be displayed.

Note: To continue with assigning IRAS' Digital Services to Corppass Admin or User, click on <Assign selected e-Services>.

## Assign IRAS' Digital Services to Corppass Admin/ User

1. Assign IRAS' Digital Services to Organisation

2 Assign IRAS' Digital Services to Corpnass Admin / User

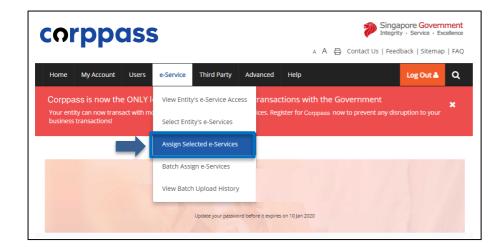

Select <e-Service> and click
 <Assign Selected e-Services>.

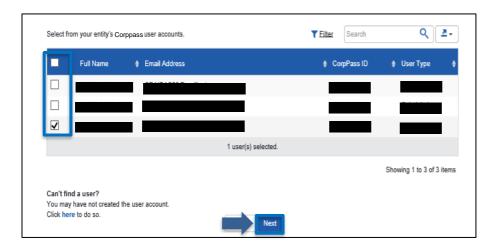

Select the user(s) to assign the e-Service access to.

Click < Next>.

Note: If you wish to assign different digital service access for specific users, you will have to assign them individually.

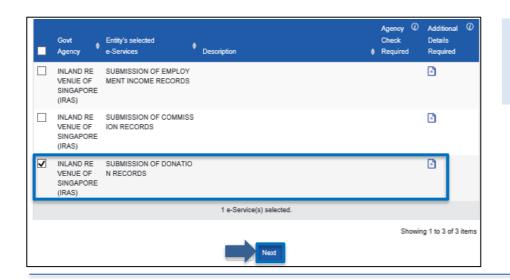

Select the <Submission of Donation Records>.

Click <Next>.

## Assign IRAS' Digital Services to Corppass Admin/ User

#### 1. Assign IRAS' Digital Services to Organisation

2 Assign IRAS' Digital Services to Corppass Admin / User

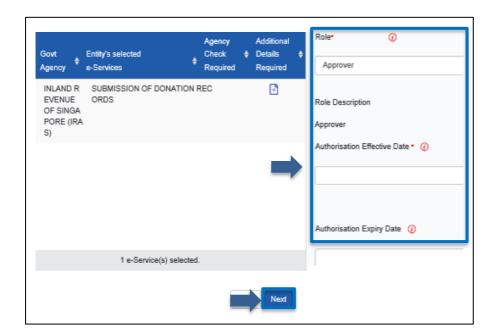

- Select the <Role> as
   'Approver' and enter the
   <Authorisation Effective
   Date>.
- Leave the <Authorisation Expiry Date> blank.
- Click <Next>.

#### Note:

Only staff who has been authorised with the "Approver" role for 'Submission of Donation Records' will be able to submit the records via myTax Portal.

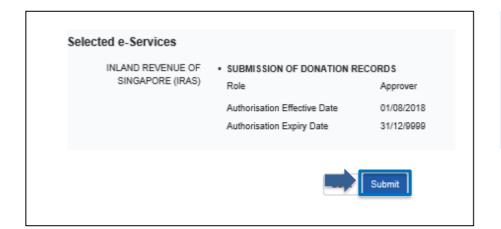

- Confirm the details of the assigned e-Services.
- Click <Submit>.

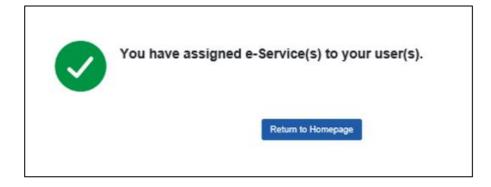

A confirmation message will be displayed.

| C       | 1      |        |
|---------|--------|--------|
| Contact | Intorn | nation |

| For enquiries on this user quide, please call 1800 356 8015 or email data mgmt@iras.gov.sq |
|--------------------------------------------------------------------------------------------|
|--------------------------------------------------------------------------------------------|

Published by Inland Revenue Authority of Singapore

Published on 29 May 2023

The information provided is intended for better general understanding and is not intended to comprehensively address all possible issues that may arise. The contents are correct as at 29 May 2023 and are provided on an "as is" basis without warranties of any kind. IRAS shall not be liable for any damages, expenses, costs or loss of any kind however caused as a result of, or in connection with your use of this user quide.

While every effort has been made to ensure that the above information is consistent with existing policies and practice, should there be any changes, IRAS reserves the right to vary its position accordingly.

© Inland Revenue Authority of Singapore